**1. Open your Internet Browser and go to www.blueletterbible.org**

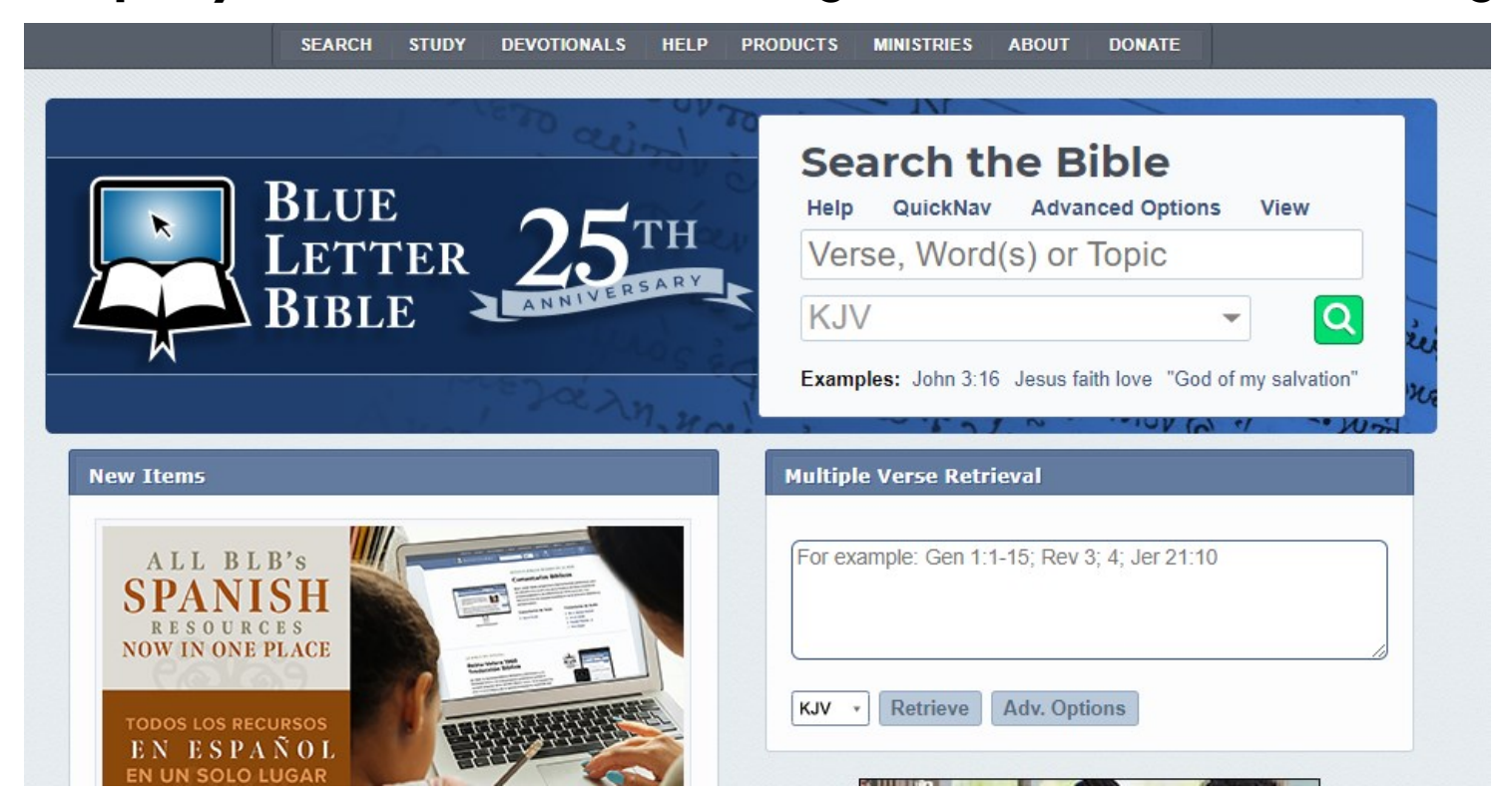

**2. Type in the passage that contains the word you want to look up. (Please change version to NASB 95 to match your observation worksheets.)** 

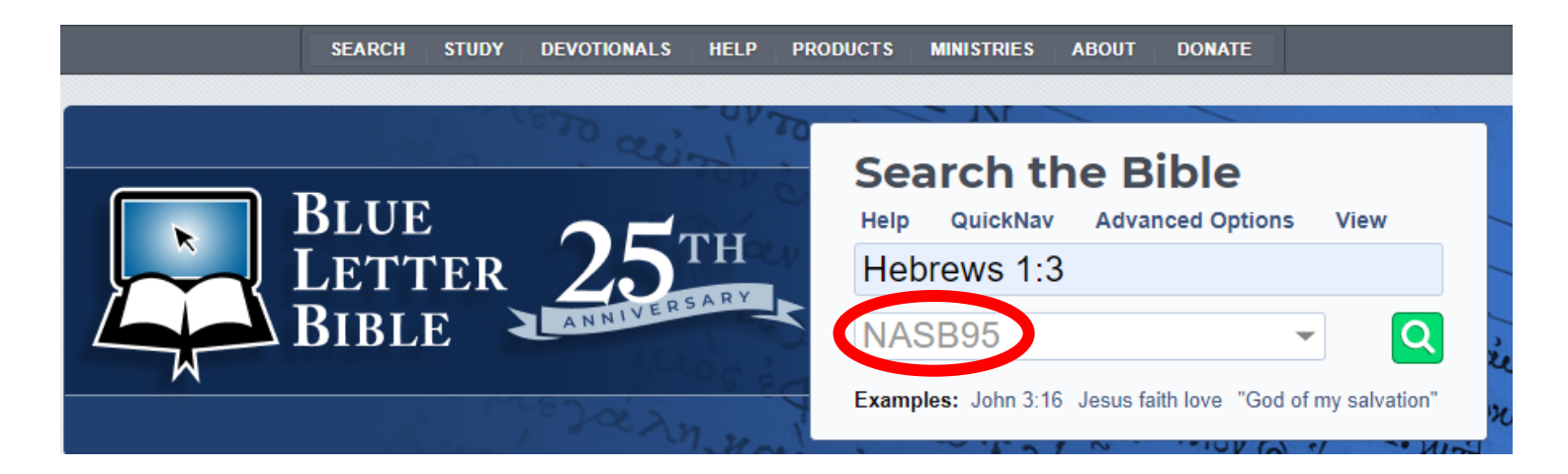

## **3. Hit the search button and the following screen will appear:**

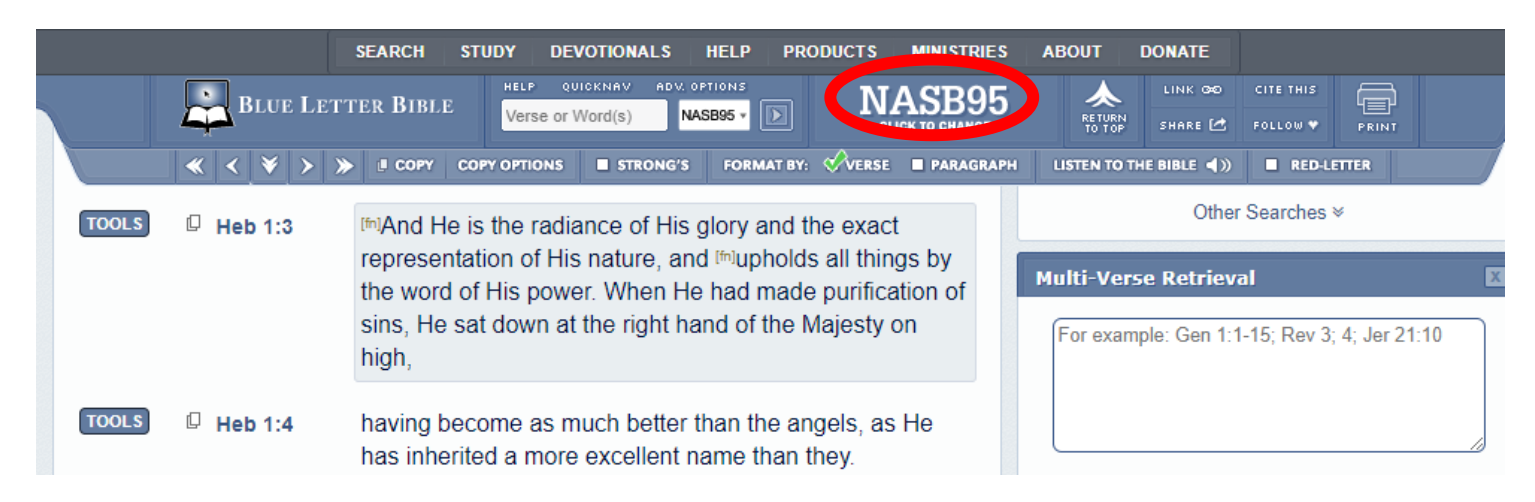

## **4. Click on the tools icon to get the following tabs:**

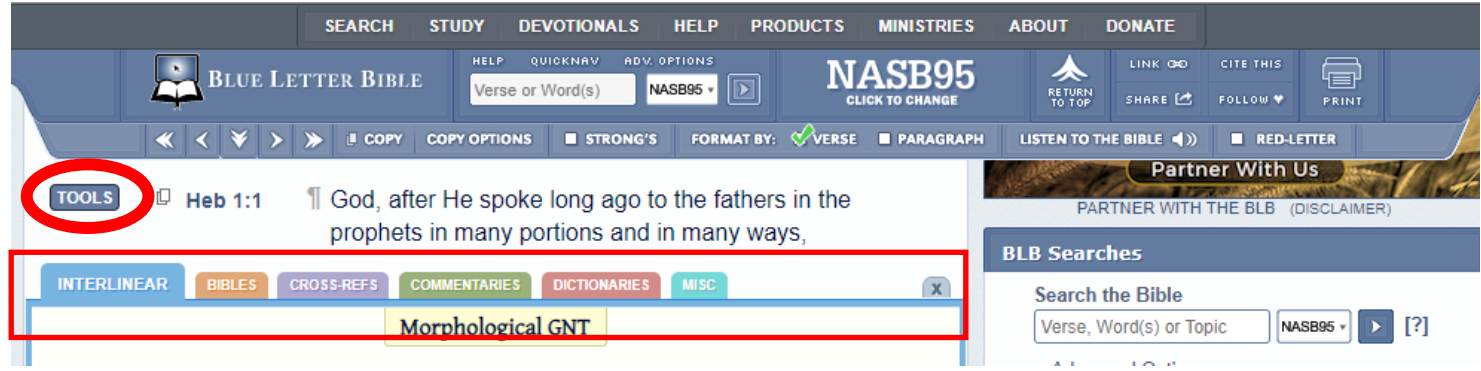

**5.Click on the "interlinear" tab and the following screen will appear. Look for the word you are looking up.** 

 **(Example: "Radiance")**

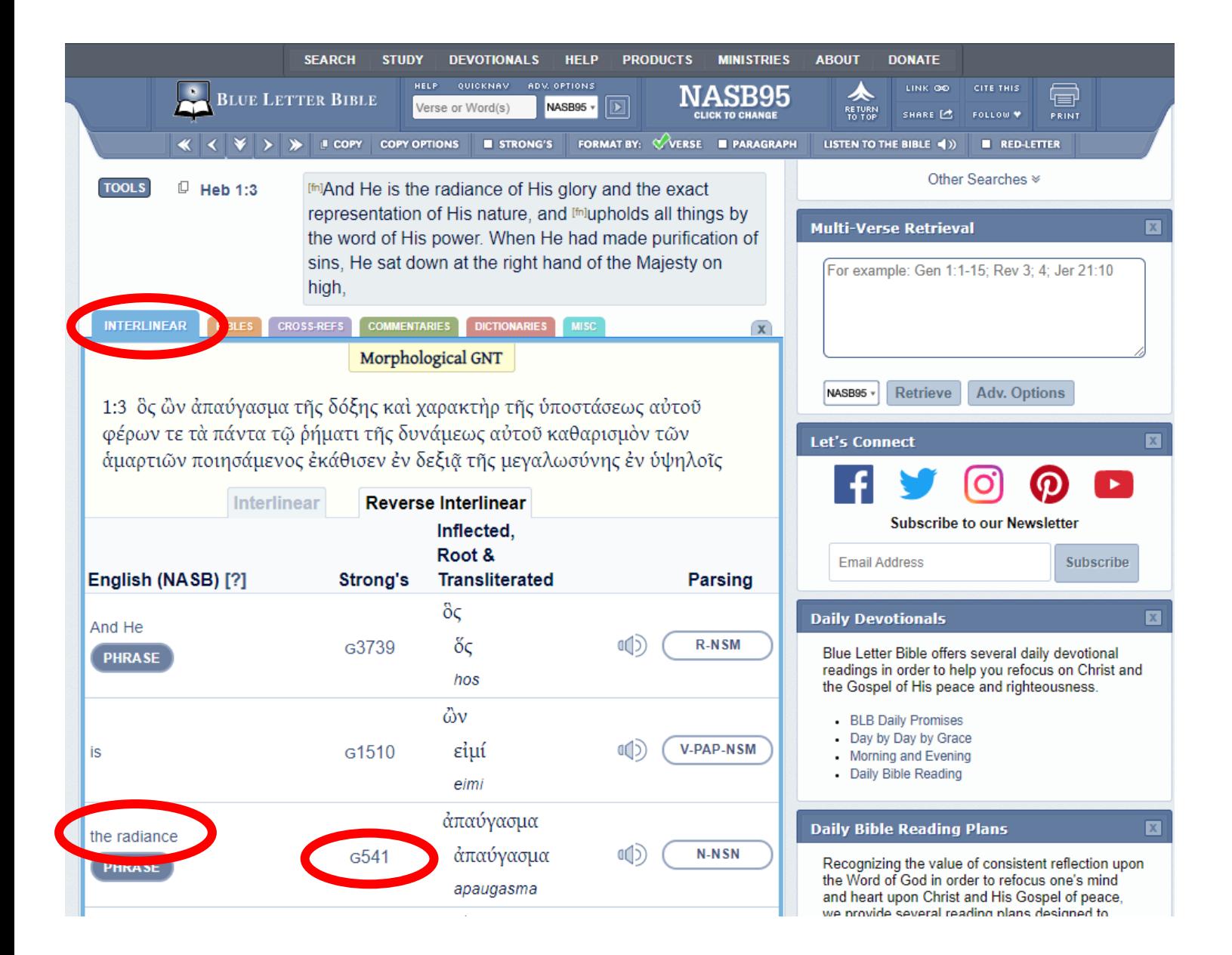

## **6. Click on the "Strong's Number" to the right of the word.**

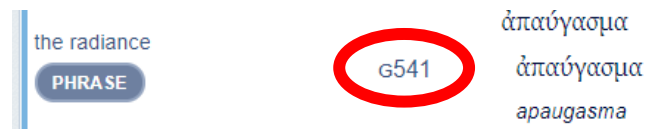

**This screen will appear showing the original language and separate definitions.** 

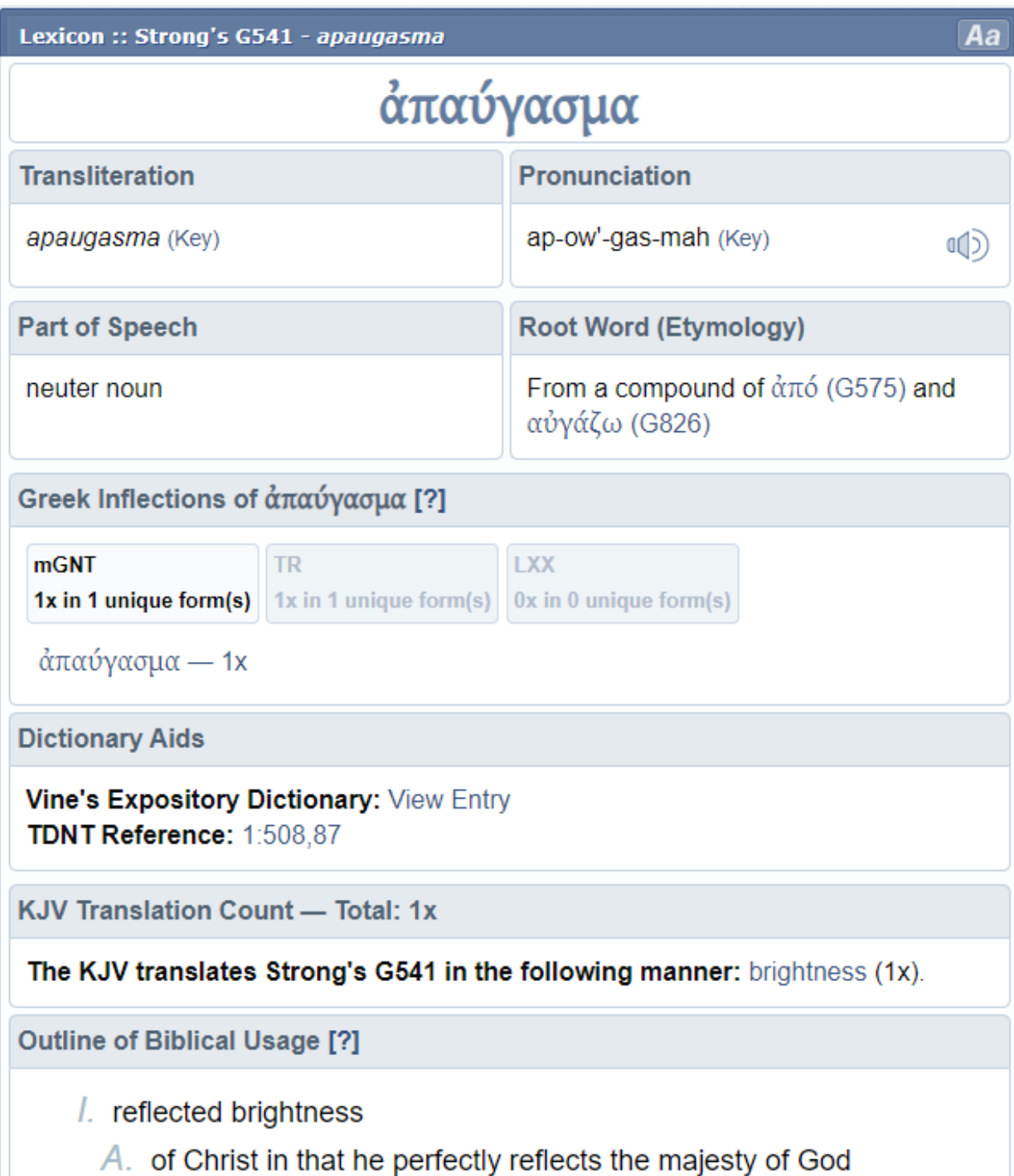

## **7. For further commentary on the word, click on the link to the Vines Commentary.**

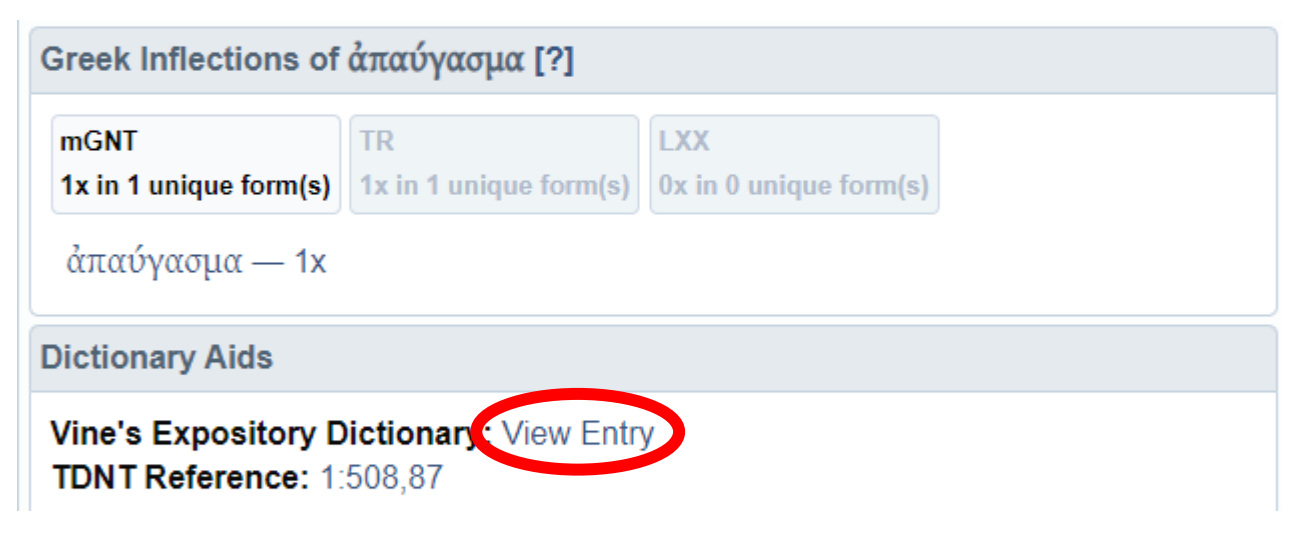

**8. Clicking on the Vines link will provide you with additional information.** 

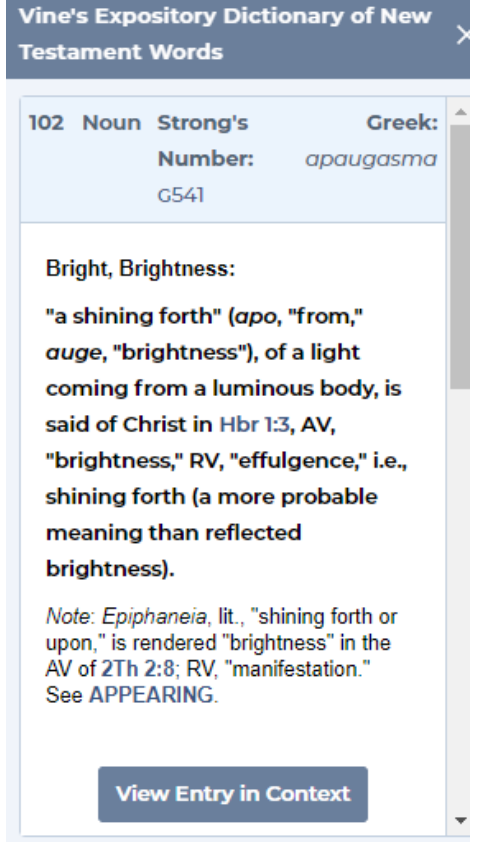

**Remember, word study is a helpful skill for interpretation, but it should be conducted only after extensive observation.**